## **Instructions for updating a CITI Profile**

*Adding or Editing your WSU Access ID in CITI Program Website to ensure that training records are processed and added to the eProtocol application for submission requirements.*

- Log on to your CITI Account & click on your name in the top right corner
- Select Profile
- Under **"Institutional Profiles"** select **"Edit Profile for WSU-Detroit MI"**

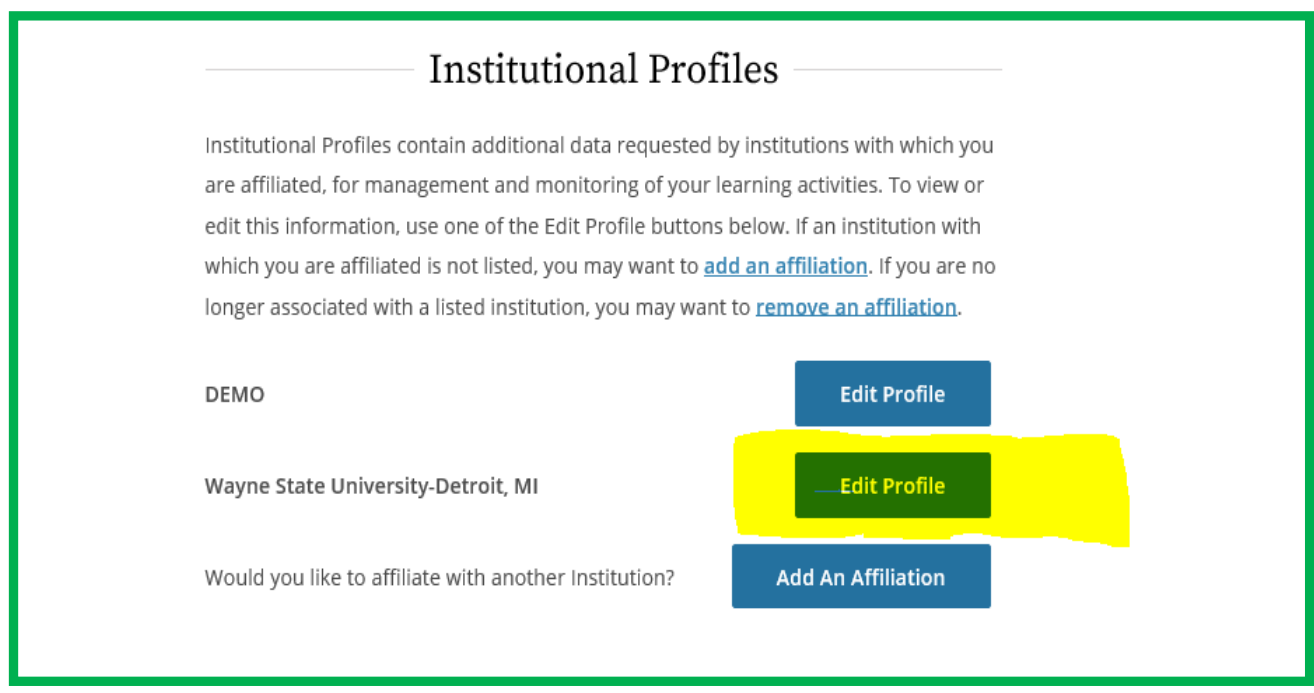

- *You must make sure that you have affiliated with Wayne State University-Detroit, MI*
- You will arrive on the "**Profiles**" screen

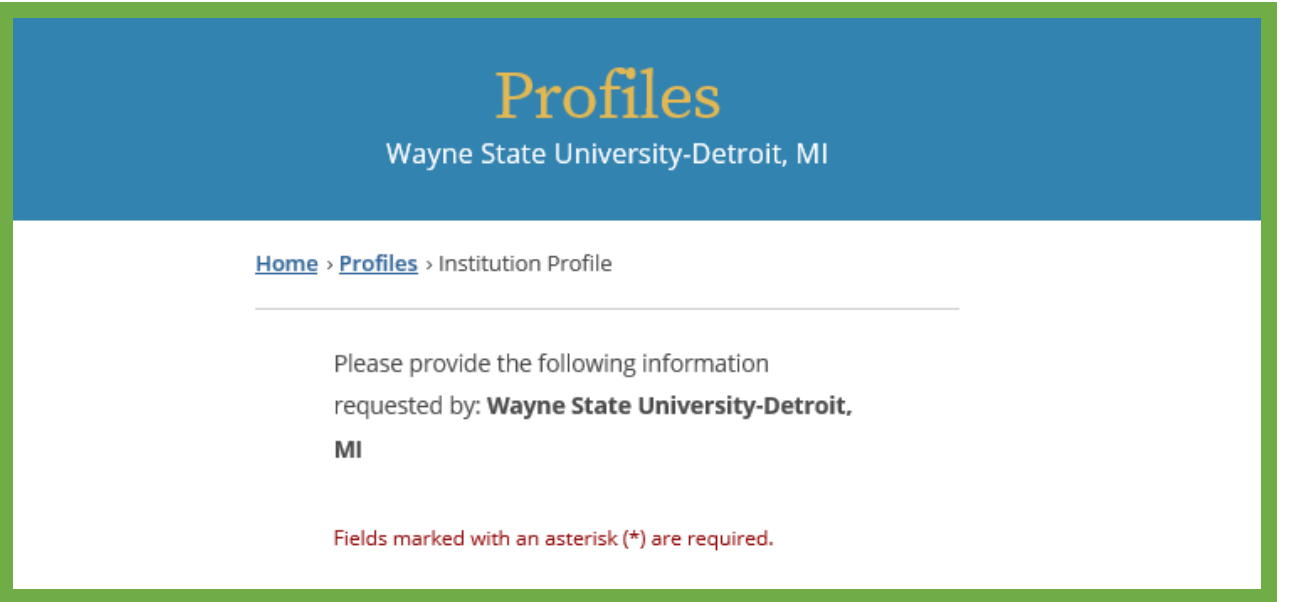

**Please ensure that your WSU Access ID is included in the profile. Please fill out all of the required fields that have been marked with an asterisk. The WSU Access ID is the 6 letter number combination ID.** 

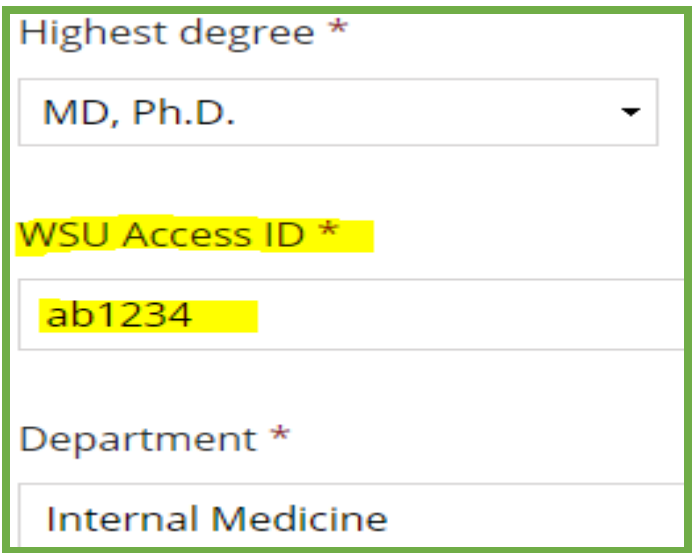

Your WSU Access ID is the letter number combination ID.

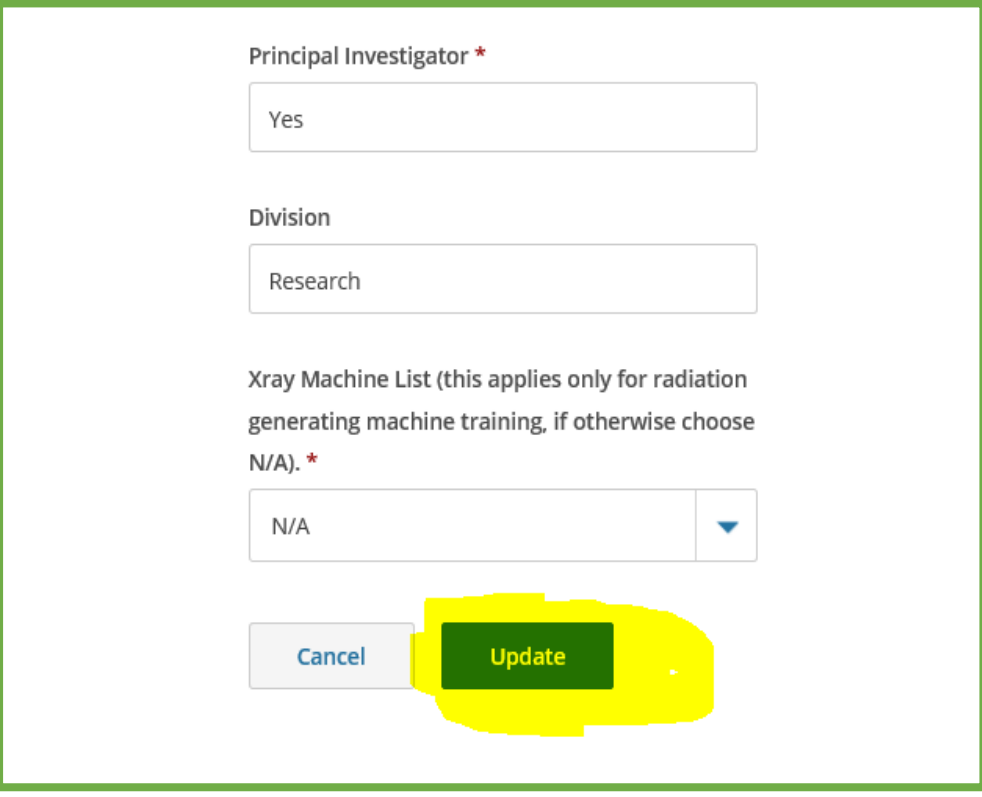

Select "**Update**" once all fields with an asterisk have been completed.